# **NTO/ АТОЛ Impulse 12 АТОЛ Impulse 12 (ВТ)**

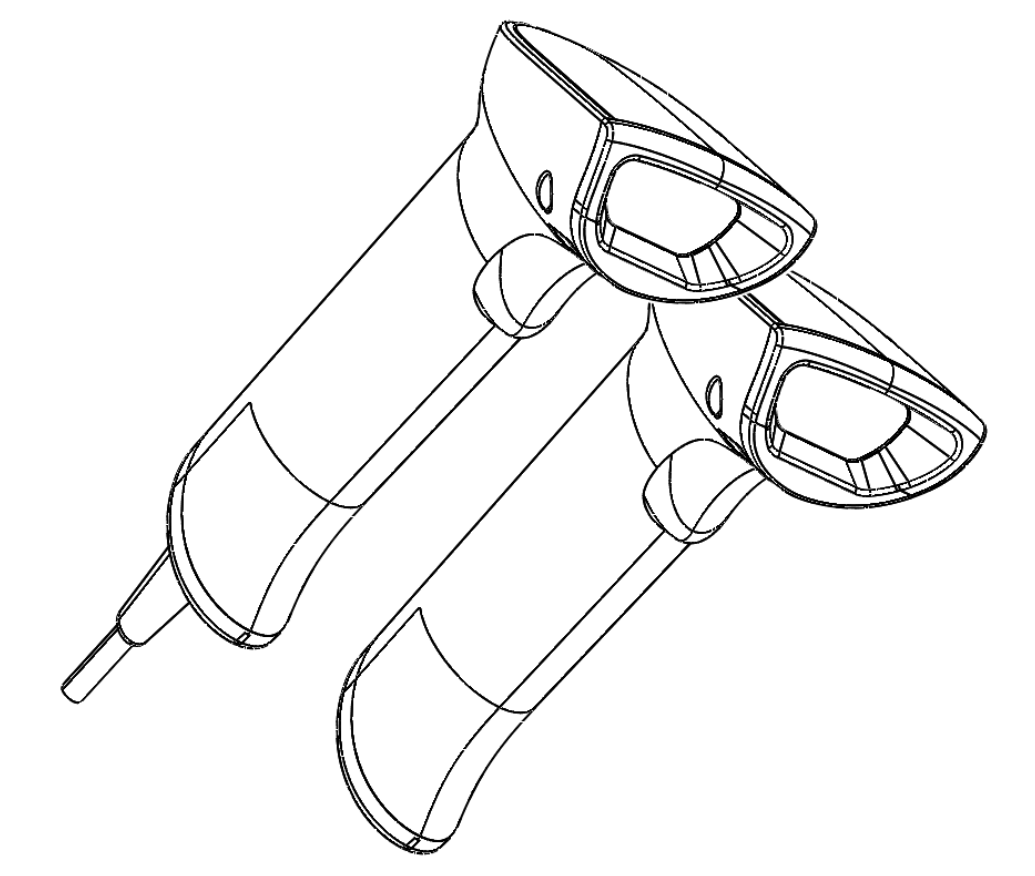

## **Руководство по**

**эксплуатации**

**2022** 

Версия документации от 05.05.2022

## Содержание

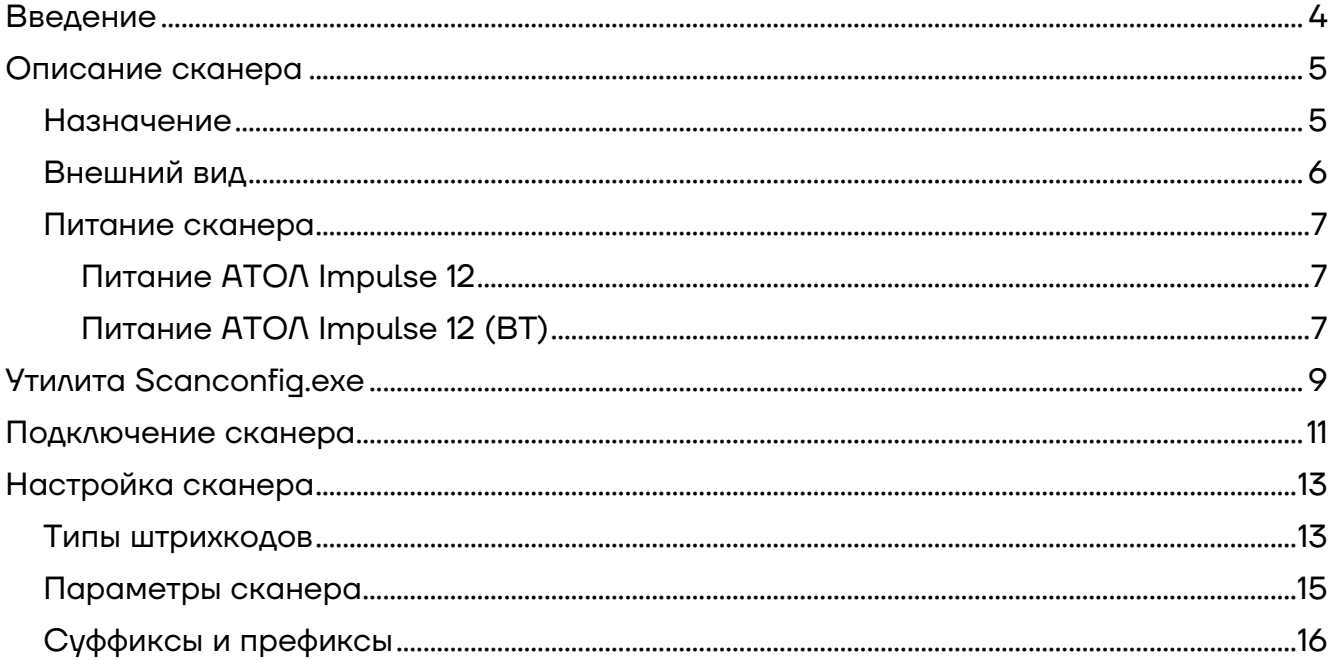

## **Введение**

В настоящем руководстве по эксплуатации приведено описание назначения, внешнего вида, подключения и настройки параметров работы сканеров: АТОЛ Impulse 12 и АТОЛ Impulse 12 (ВТ).

Подключение, настройка и программирование сканера осуществляется с использованием специальной утилиты **Scanconfg.exe**, которая должна быть предварительно сохранена на ПК.

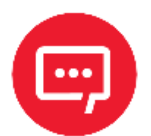

#### **Утилита Scanconfig.exe представлена на сайте компании АТОЛ.**

#### **Используемые сокращения**

- АКБ Аккумуляторная батарея
- ПК Персональный компьютер
- ПО Программное обеспечение
- ШК Штрихкод

## **Описание сканера**

## **Назначение**

Сканер штрихкодов широко используется в сфере торговли и услуг для быстрой идентификации реализуемого товара. Сканер считывает штрихкод, нанесенный на упаковку товара, и передает данные ККТ, ПК или кассовой системе (POS-терминалу). Сканер штрихкодов позволяет:

- **–** оперативно идентифицировать товар при продаже;
- **–** ускорить процесс инвентаризации товара;
- **–** быстро определить остатки по любой позиции из общего ассортимента продукции;
- **–** минимизировать ошибки персонала.

Сканер штрихкодов — это оборудование, облегчающее задачи кассирам, ускоряющее обслуживание клиентов и увеличивающее эффективность работы торговой точки.

Данный сканер имеет два варианта исполнения:

**–** проводной сканер АТОЛ Impulse 12, который подключается к кассовой системе (ПК) и обменивается данными по интерфейсу USB (действия оператора ограничены длиной кабеля);

**–** беспроводной сканер АТОЛ Impulse 12 (ВТ), который обменивается данными с кассовой системой по беспроводной сети Bluetooth (действия оператора не ограничены, что удобно для сканирования штрихкода с крупногабаритного товара).

### **Внешний вид**

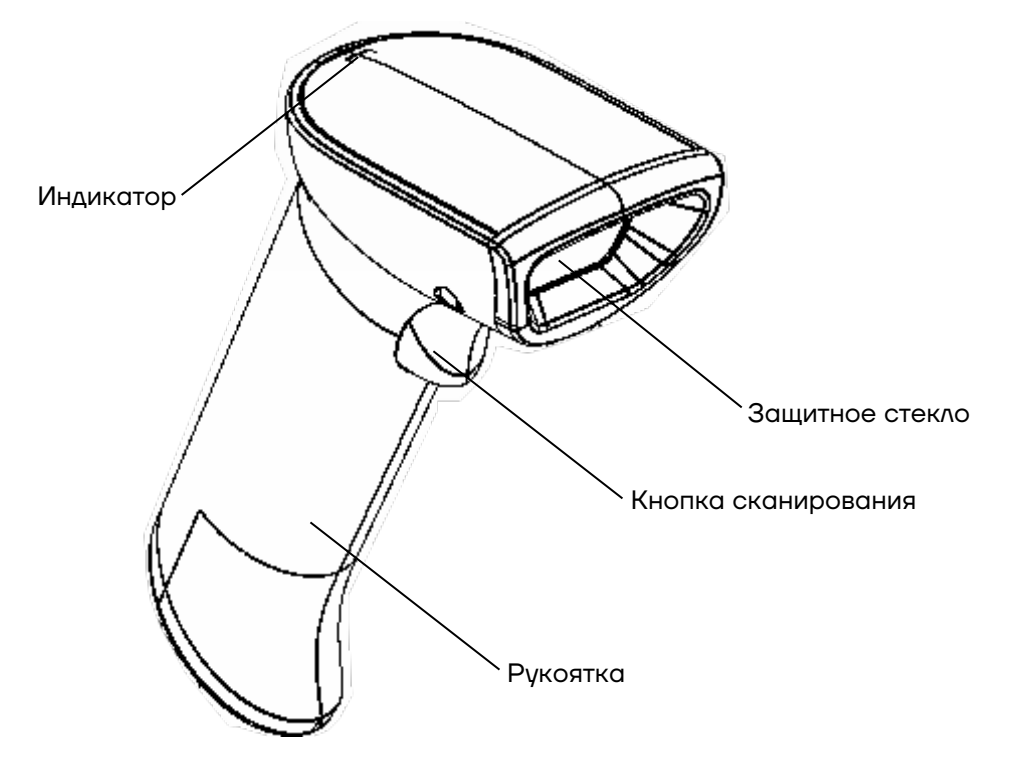

Рисунок 1. Вид спереди/слева сканера АТОЛ Impulse 12 и АТОЛ Impulse 12 (ВТ)

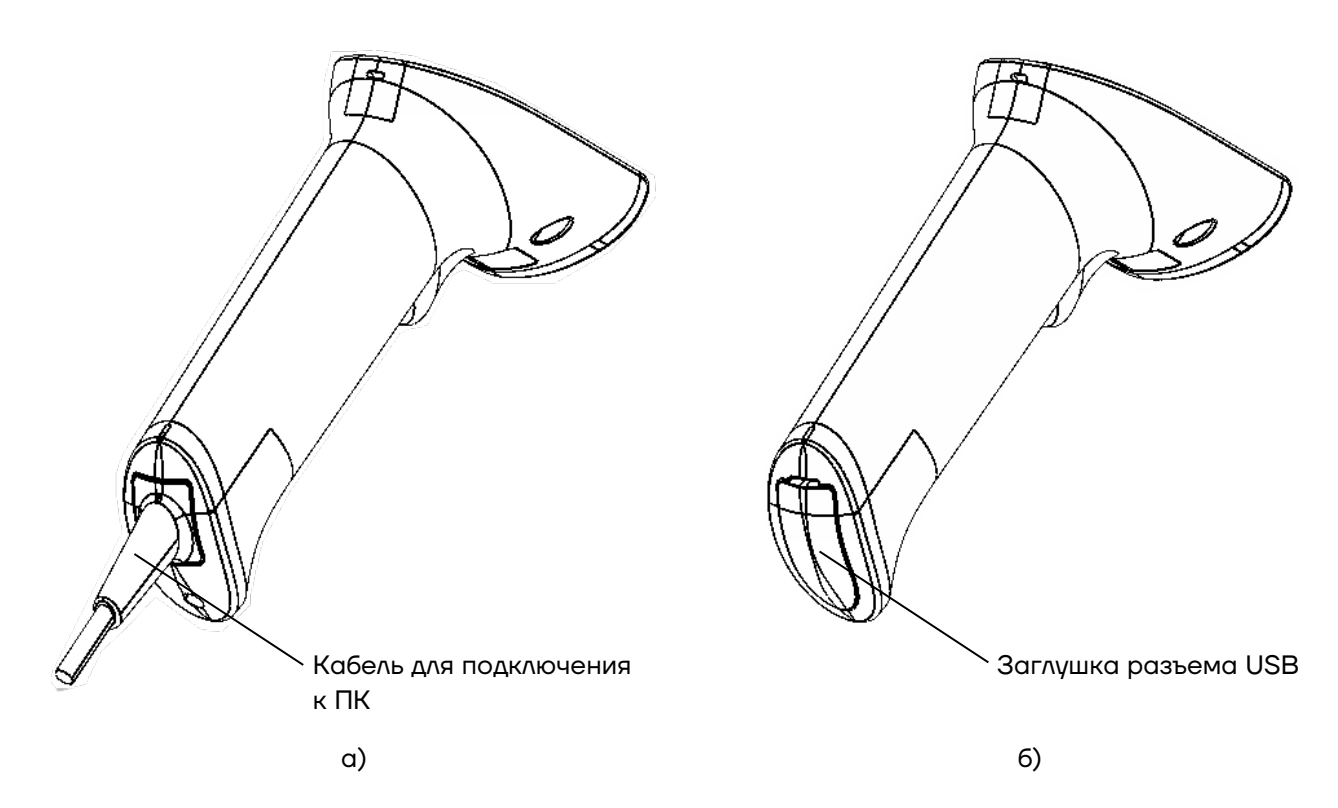

Рисунок 2. Вид сзади/снизу/слева: а) сканер АТОЛ Impulse 12; б) сканер АТОЛ Impulse 12 (ВТ)

## **Питание сканера**

Питание сканера в каждом из исполнений производится по-разному.

## *Питание АТОЛ Impulse 12*

Для работы сканер АТОЛ Impulse 12 подключается к ПК кабелем USB (5 В±5%) (рисунок 3).

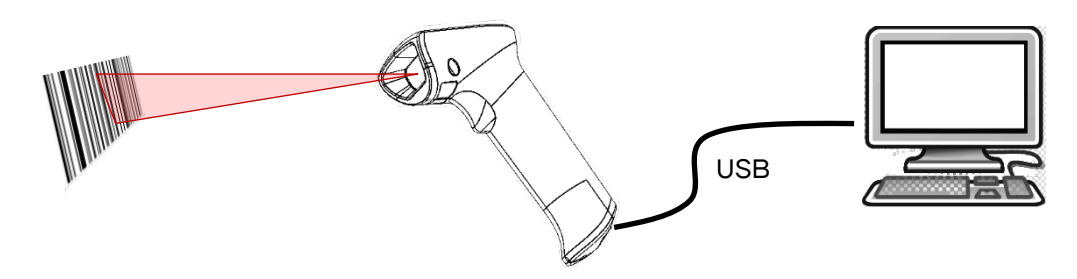

Рисунок 3. Подключение сканера АТОЛ Impulse 12 к ПК

## *Питание АТОЛ Impulse 12 (ВТ)*

Автономное питание сканера АТОЛ Impulse 12 (ВТ) осуществляется от литий-ионного аккумулятора Li-ion 18650 2500 мАч с номинальным напряжением 5 В. АКБ устанавливается во внутренней части рукоятки.

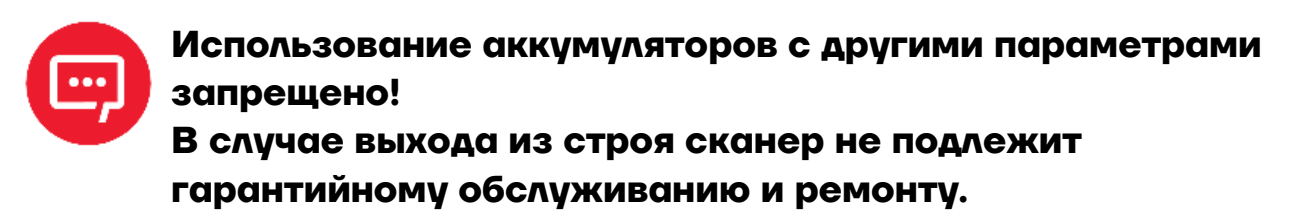

Зарядка аккумулятора производится в составе сканера через кабель USB, подключенный к ПК. Полная зарядка полностью разряженного аккумулятора занимает не более 3 часов.

Сканер с полностью заряженным аккумулятором работоспособен не менее 8 часов.

Для зарядки АКБ сначала нужно отделить и сместить прорезиненную заглушку разъема USB сканера, затем подключить кабель к разъему сканера и к разъему ПК (рисунок 4).

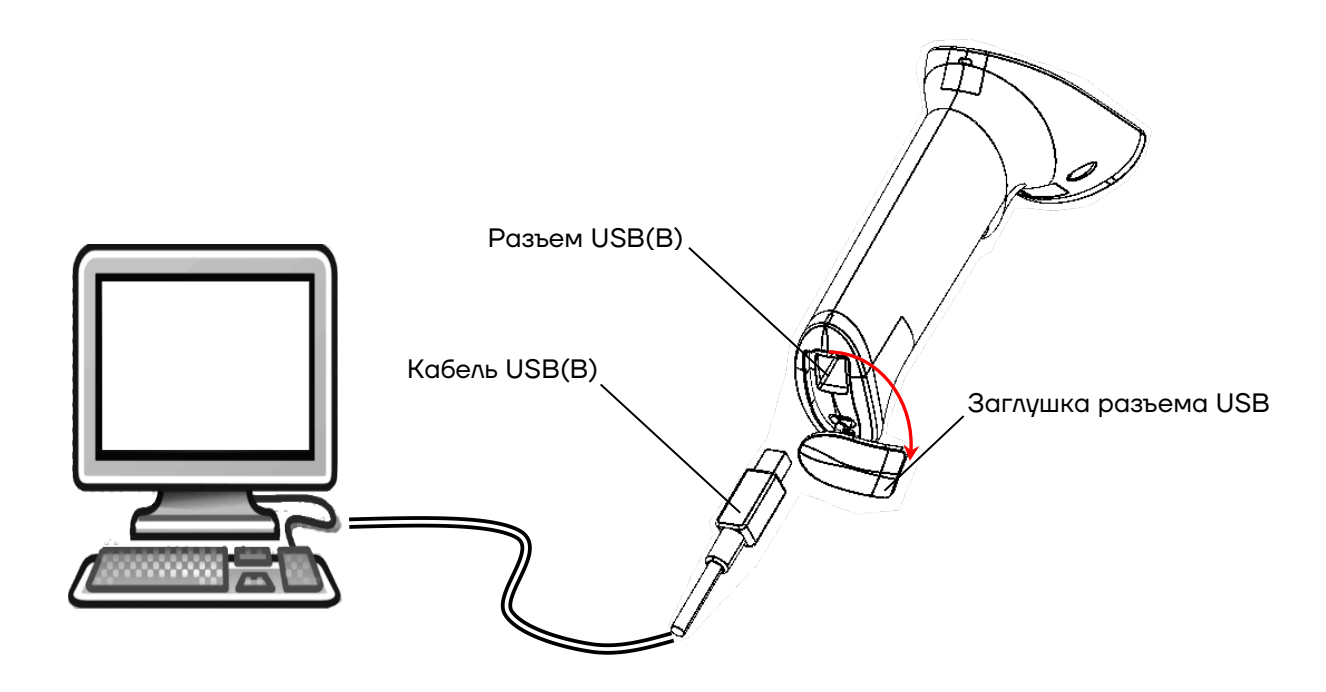

Рисунок 4. Подключение сканера АТОЛ Impulse 12 (ВТ) для зарядки АКБ

## **Утилита Scanconfig.exe**

Подключение, настройка и программирование сканера осуществляется с использованием специальной утилиты **Scanconfg.exe**, предварительно сохраненной на ПК.

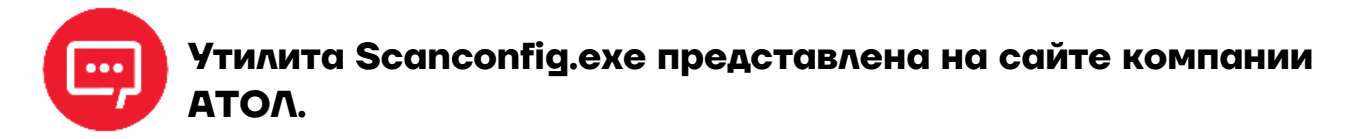

Для запуска утилиты **Scanconfg.exe** нужно перейти к папке, в которой сохранена утилита, затем дважды щелкнуть по ее наименованию. Откроется основное рабочее окно утилиты (рисунок 5).

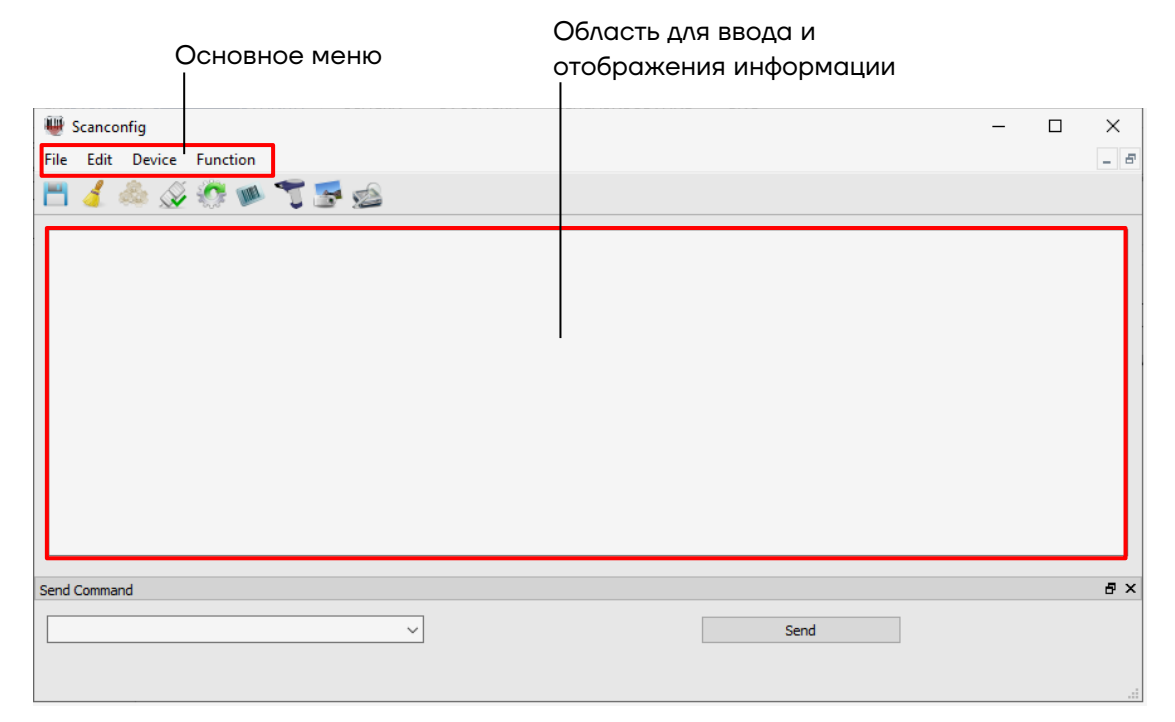

Рисунок 5. Основное рабочее окно утилиты **Scanconfg.exe**

#### Основное меню утилиты содержит следующие подменю:

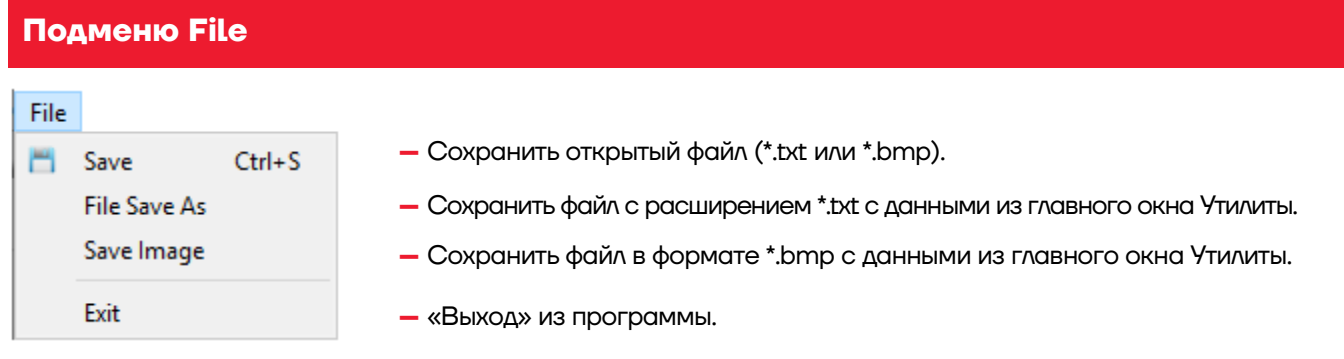

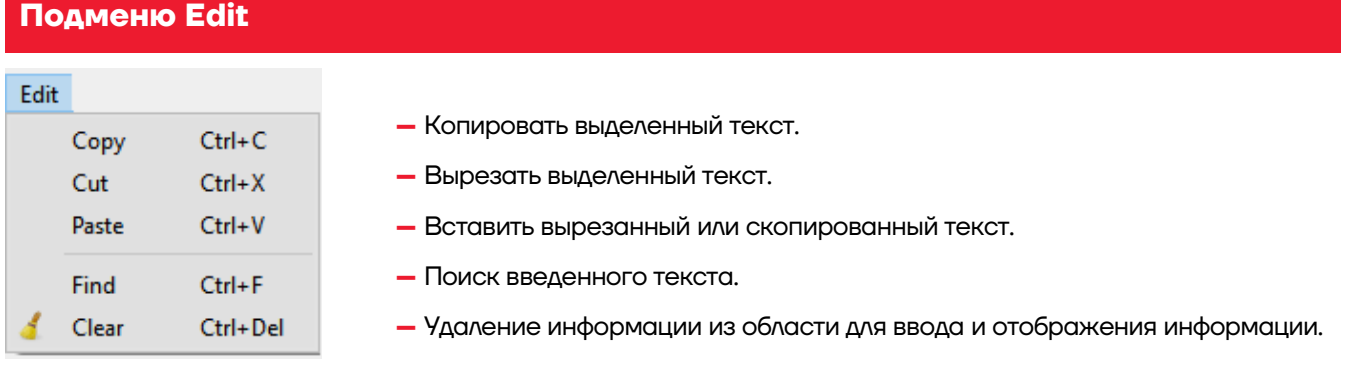

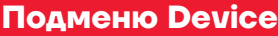

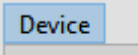

- ŵ **Port Settings**
- Auto Baud Detect D

**–** Настройка порта ПК, к которому подключен сканер (см. раздел «Подключение сканера»).

**–** Автоопределение параметров порта ПК, используется для проверки связи с подключенным сканером.

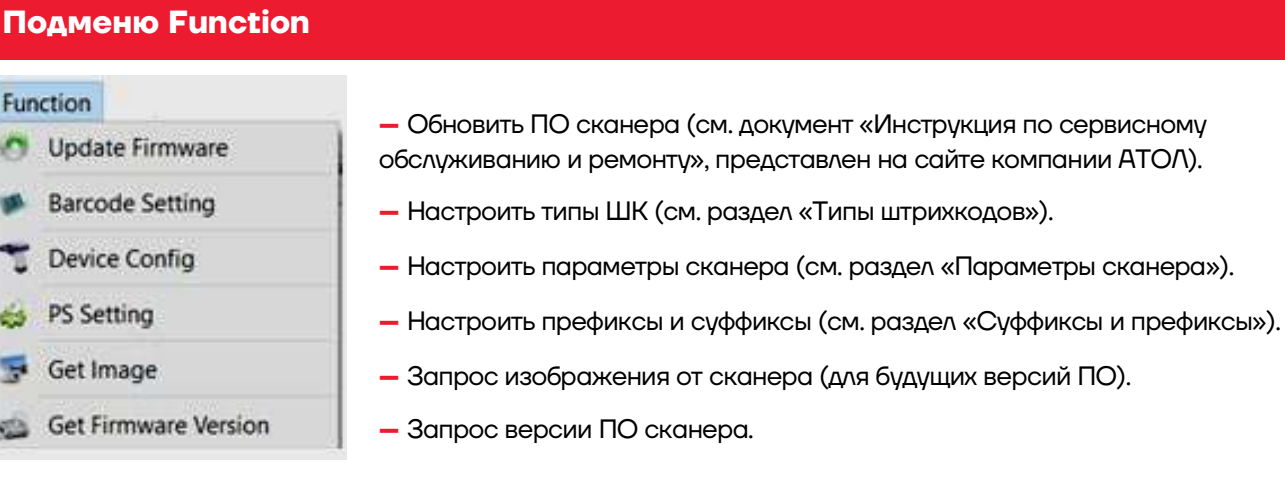

## **Подключение сканера**

Для подключения сканера к ПК нужно выполнить следующее:

**1** Подключить сканер к ПК кабелем USB либо по беспроводному интерфейсу Bluetooth.

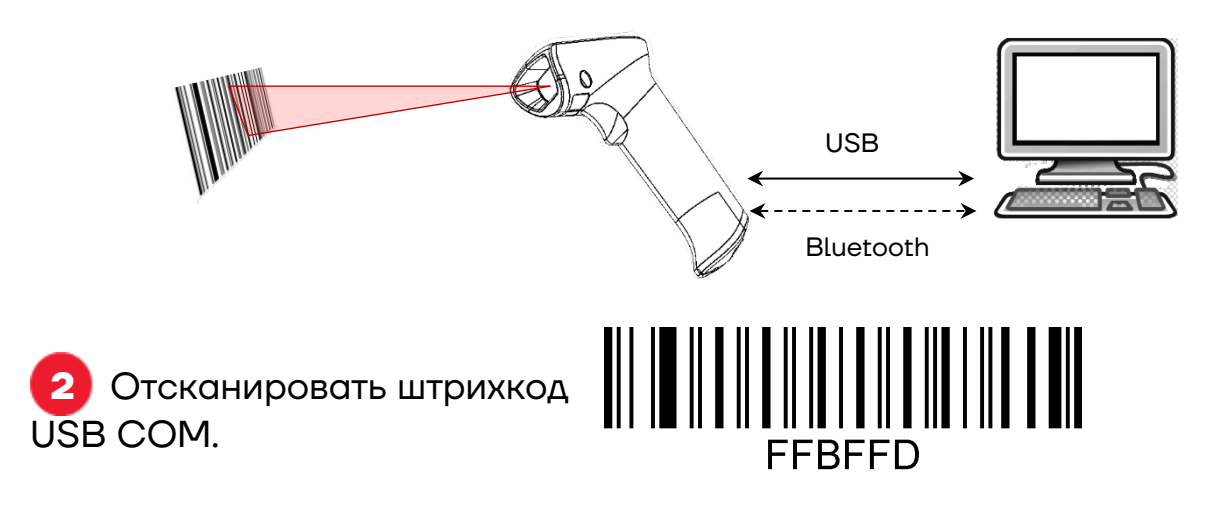

**3** На ПК перейти к Диспетчеру устройств. В списке «Порты COM и LPT» отобразится COM-порт нового внешнего устройства (выделен красной рамкой). В случае если порт не определился, то нужно установить драйвер USB **com driver**.

**4** Запрограммировать ПО сканера (см. раздел «Утилита Scanconfig.exe»).

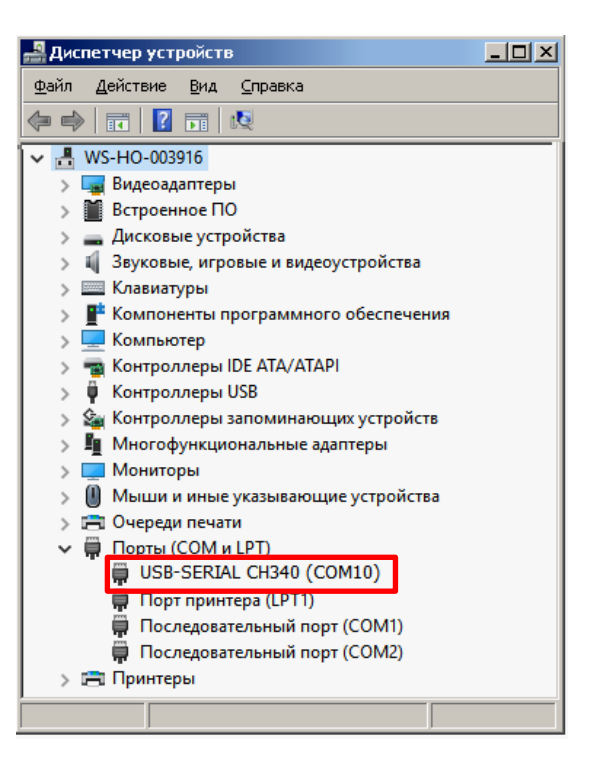

**5** Запустить утилиту **Scanconfig.exe**, которая должна быть предварительно сохранена на ПК. Откроется рабочее окно «Scanconfig».

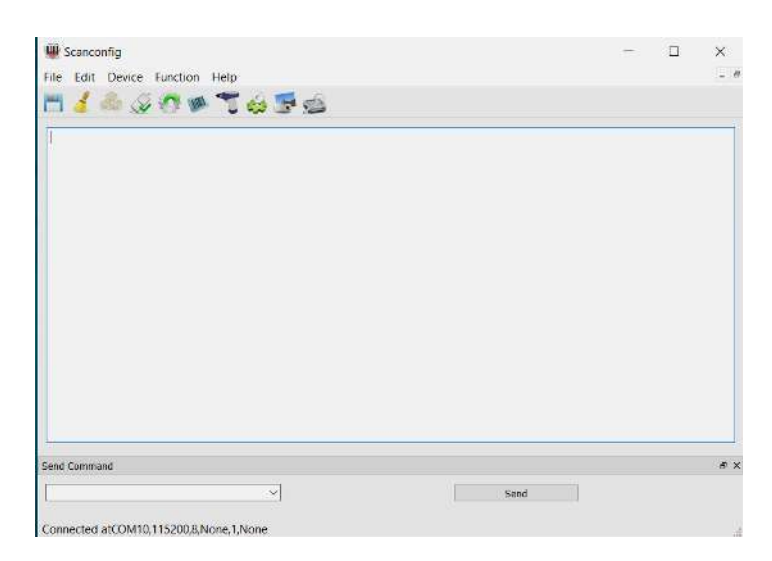

**6** Нажать на кнопку **Port Setting**, в открывшемся окне «Port Setting» проконтролировать параметры, при необходимости изменить.

**7** Если параметры указаны верно, то нажать на кнопку **Confirm**, окно «Port Setting» будет закрыто.

**8** В окне «Scanconfig» нажать на кнопку **Auto Baud Detect** , при этом в нижней части окна будет выведено сообщение об удачном подключении сканера:

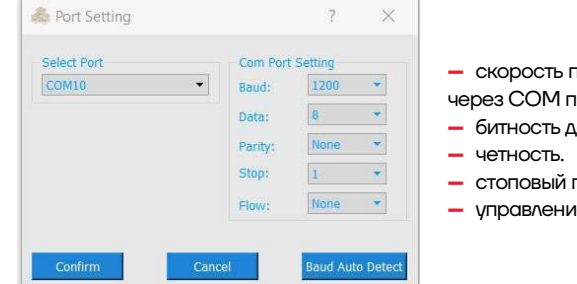

**–** скорость передачи данных

- горт.
- **–** битность данных.
- 
- **–** стоповый параметр. **е потоком.**

Connected atCOM10.115200.8.None.1.None

## **Настройка сканера**

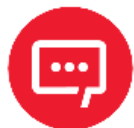

**Настройку и программирование сканера должны выполнять квалифицированные специалисты! В случае неправильной настройки сканера некомпетентным сотрудником, повлекшей за собой порчу сканера, производитель не несет ответственности и не гарантирует работу сканера!** 

#### **Типы штрихкодов**

В начале работы со сканером рекомендуется выполнить настройку сканера – указать типы штрихкодов. Для этого нужно запустить утилиту **Scanconfig.exe** и, нажать на кнопку **Barcode Setting** . Также можно выбрать пункт **Barcode Setting** в меню **Function.** После этого откроется окно «Barcode Setting»:

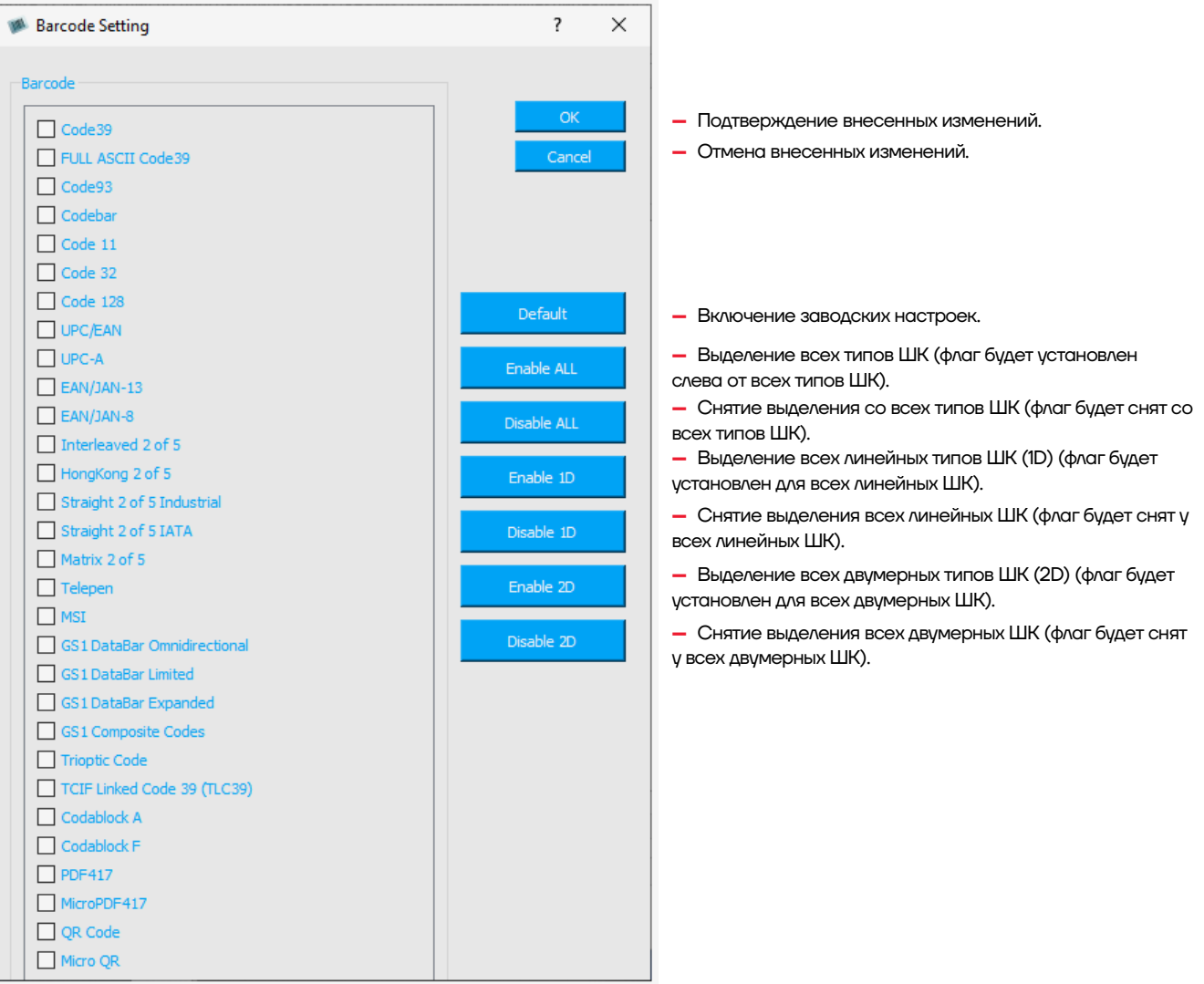

При нажатии на какую либо из кнопок – выполнении настройки, сканер воспроизведет три звуковых сигнала, что обозначает, что настройка сканера выполнена.

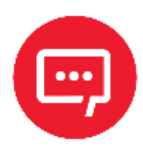

**При настройке типов ШК нужно учитывать, что при установке заводских настроек (кнопка Default) сканер будет определен как USB HID устройство (клавиатура). Поэтому для корректной работы сканера его необходимо перевести в режим VCOM с использованием утилиты.** 

### **Параметры сканера**

Для сканера можно запрограммировать параметры работы, такие как подсветка, звук и т.д. Для этого нужно в утилите **Scanconfig.exe** нажать на кнопку **Device Config .** Также можно выбрать пункт **Device Config**  в меню **Function**. При этом откроется окно настроек сканера «Device Config»:

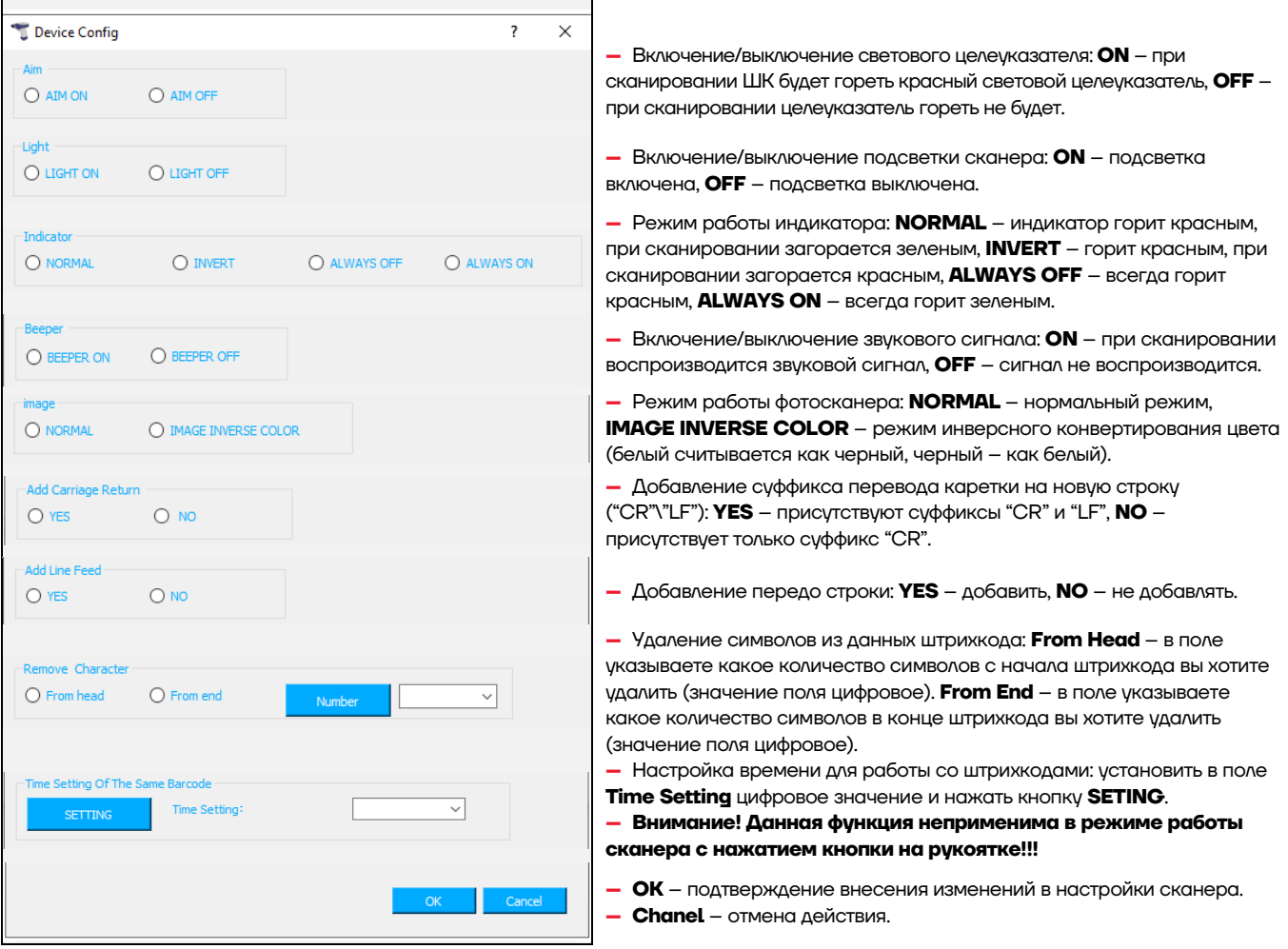

## **Суффиксы и префиксы**

Для настройки суффиксов и префиксов сканера нужно в утилите

**Scanconfig.exe** нажать на кнопку **PS Setting** или в меню **Function** выбрать пункт **PS Setting.** Откроется окно «P&S Setting» (рисунок 6).

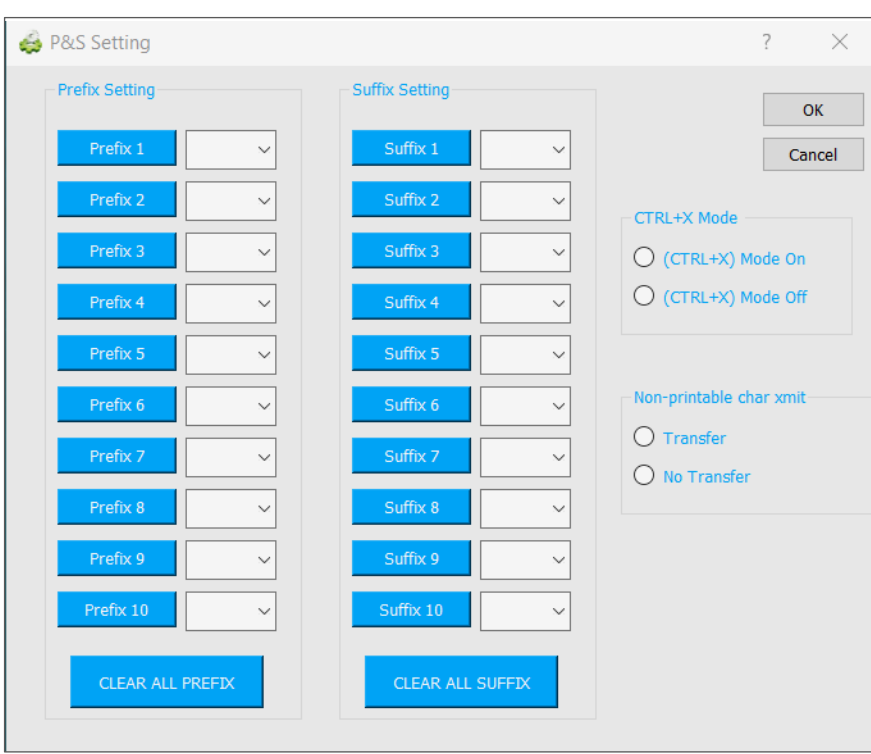

Рисунок 6. Окно «P&S Setting»

У сканера можно настроить до девяти суффиксов и до девяти префиксов.

Для установки префиксов 1..10 необходимо в соответствующем цифровом поле ввести значение нужного префикса (значения префиксов представлены в таблице далее), затем нажать на кнопку **PrefixX** (где X – число от 1 до 10).

Для установки суффиксов 1..10 в соответствующем цифровом поле нужно ввести значение нужного суффикса (значения суффиксов представлены в таблице далее) и нажать на кнопку **SuffixX** (где X – число от 1 до 10). После нажатия на кнопку **PrefixX** или **SuffixX** данные будут записаны в сканер, который воспроизведет три звуковых сигнала.

Для удаления всех префиксов нужно нажать на кнопку **CLEAR ALL PREFIX**, для удаления всех суффиксов нужно нажать на кнопку **CLEAR ALL SFFIX**.

Для подтверждения изменений в настройке префиксов и суффиксов нужно нажать на кнопку ОК, для отмены действий - кнопку Cancel.

icter

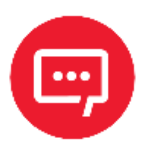

Функции CTRL+X Mode и Non-printable char xmit будут доступны в следующей версии утилиты Scanconfig.exe.

#### Таблица значений префиксов и суффиксов

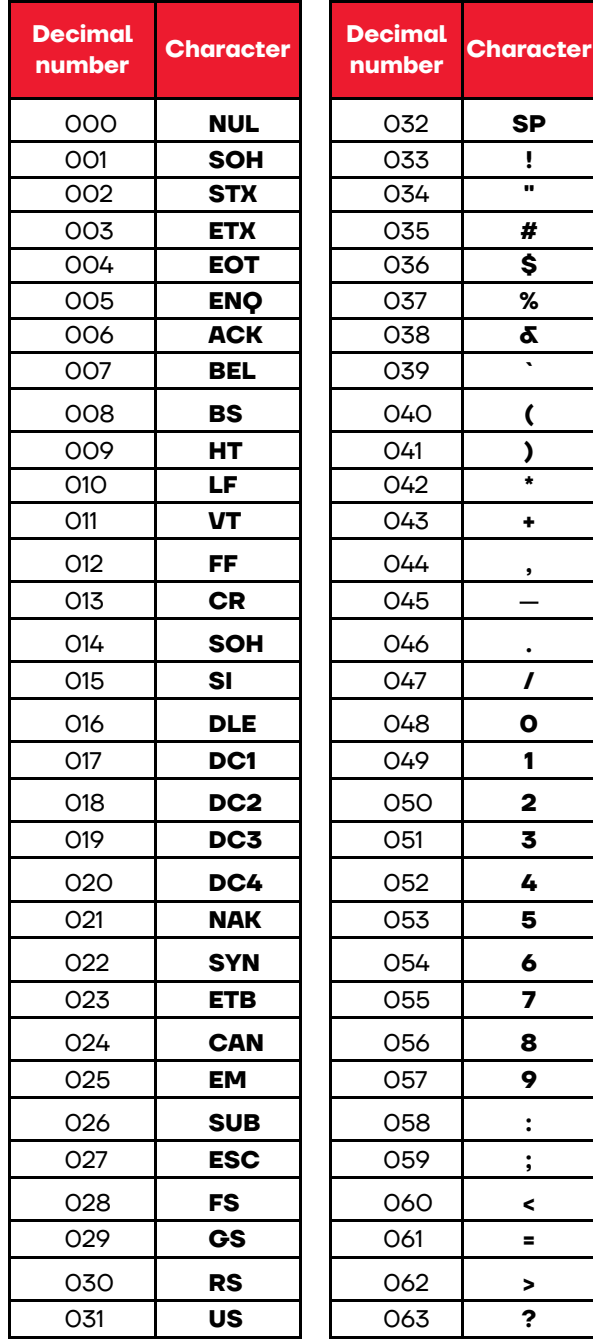

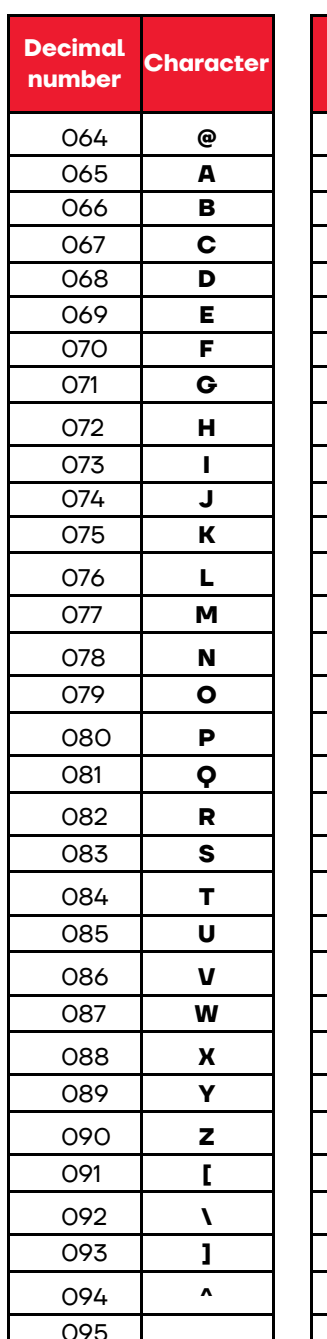

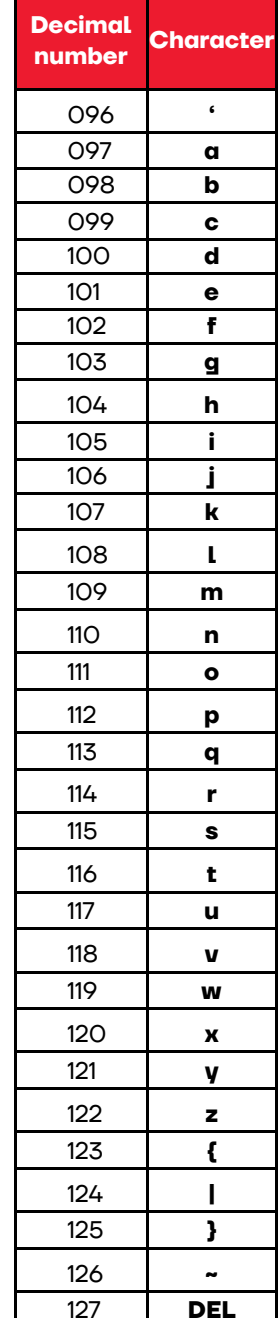

#### **Для заметок**

## **Руководство по эксплуатации**

**Версия документа от 05.05.2022**

## **Компания АТОЛ**

ул. Годовикова, д. 9, стр. 17, этаж 4, пом. 5, Москва 129085

+7 (495) 730-7420 www.atol.ru